# **PA Conserved Land Metrics**

Web Map Application Tutorial

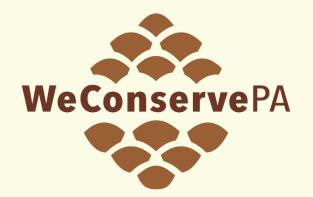

**WeConserve**PA

Irina Beal, GIS Analyst, 230213

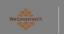

PA Conserved Land Metrics Home Data Feedback

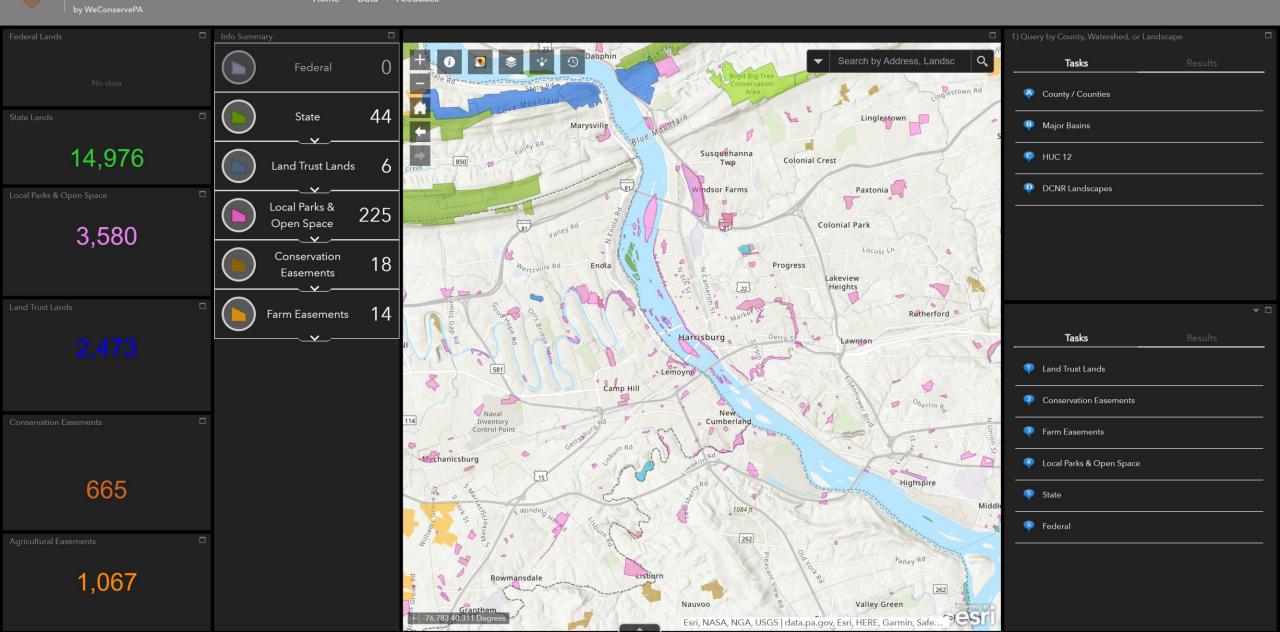

### Where can I find this map?

• Navigate to <u>https://weconservepa.org/gis/</u> and select "Launch web map" under "PA Conserved Lands Summary Metrics"

#### **Conserved Lands Summary Metrics**

This map provides the user with the number of and acreages of conserved land within the viewing window. It includes multiple filter levels to allow the map customization to depict user-specified land ownership and easement holders along with by county, watershed, and landscape.

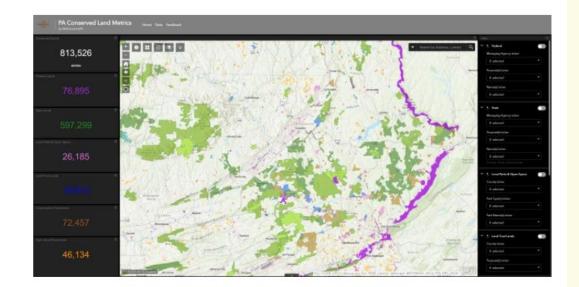

LAUNCH WEB MAP

TUTORIAL

### **Basic Controls**

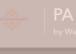

Metrics Home Data F

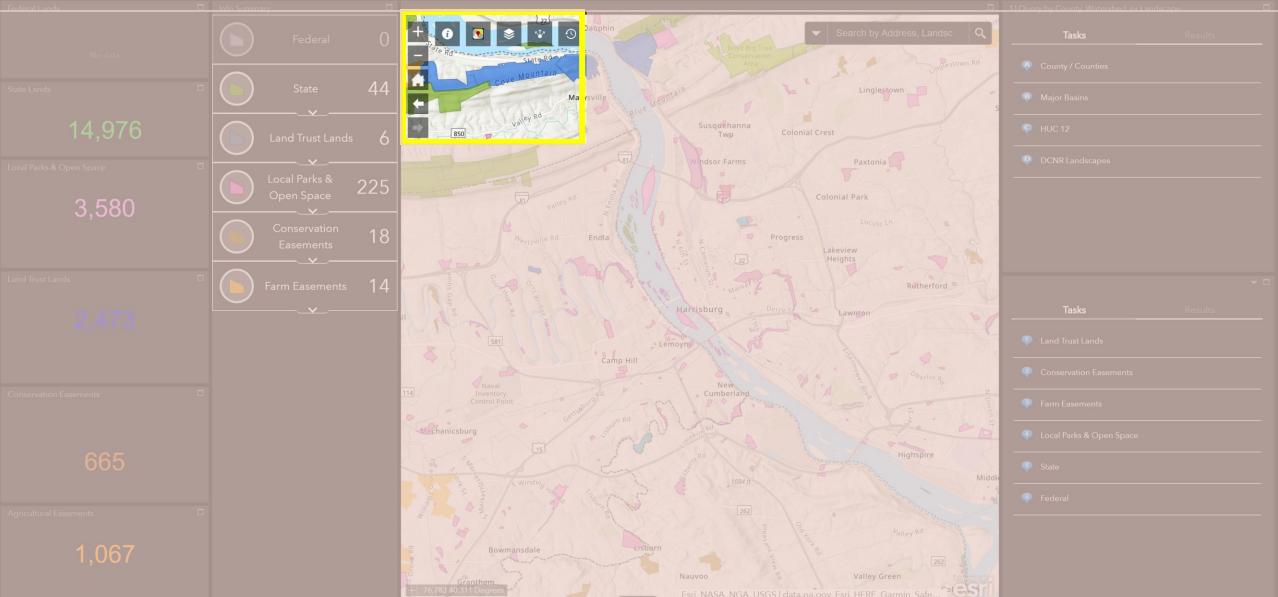

# **Basic Controls**

#### Left Column

- Zoom In
  - Increase map scale
- Zoom Out
  - Decrease map scale
- Default Extent
  - Original map view
- Previous Extent
  - Backwards in map extents
- Next Extent
  - Forward in map extents
- My Location
  - Optional function to pan to your location

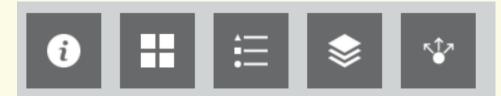

#### Top Row

- About
  - More information about WeConservePA
- Basemap Gallery
  - Change background map layer
- Legend
  - Symbology of map layers
- Layer List
  - Turn on or off map layers
- Share
  - Email, Facebook, Twitter, Google+

### Search by

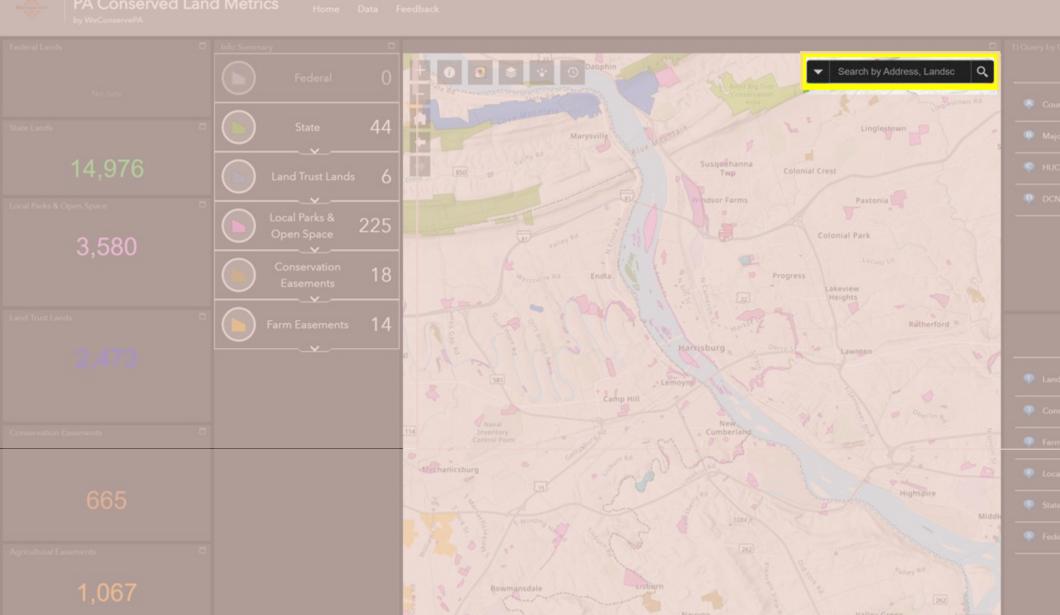

# Search by

Search by Address, Landsc

Q

All

Address or Place

**Conservation Landscapes** 

County

Watersheds (HUC 8)

Small Watersheds (HUC12)

- Search either by an Address or Place, such as Longwood Gardens
- Or search by a map layer
- The map will pan to the selected location and highlight that feature. Click anywhere on the map to clear selection.

# What do the numbers represent on the side?

Summary metrics will update to reflect properties within map extent

#### Left

Sum of total property area in acres within map view for each category

**WeConserve**PA

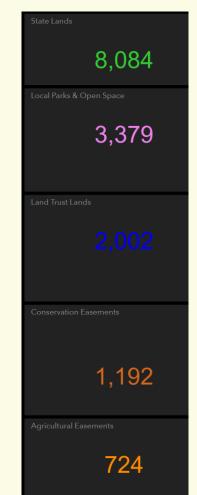

#### Right

Number of properties within map view for each category

Expand to see property names grouped by managing agency, land trust, owner, or easement holder

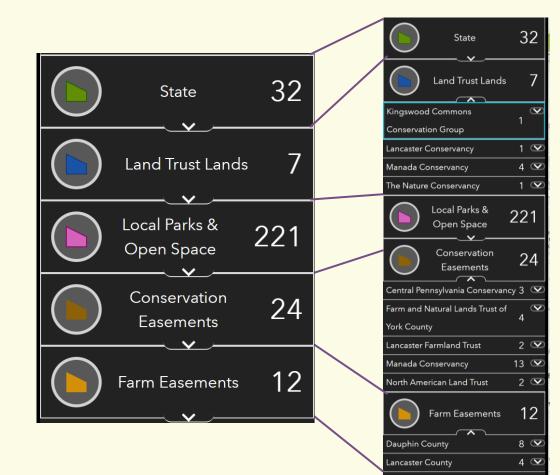

### What does that "up" arrow do?

by WeConserved Land Me

Home Data Feedback

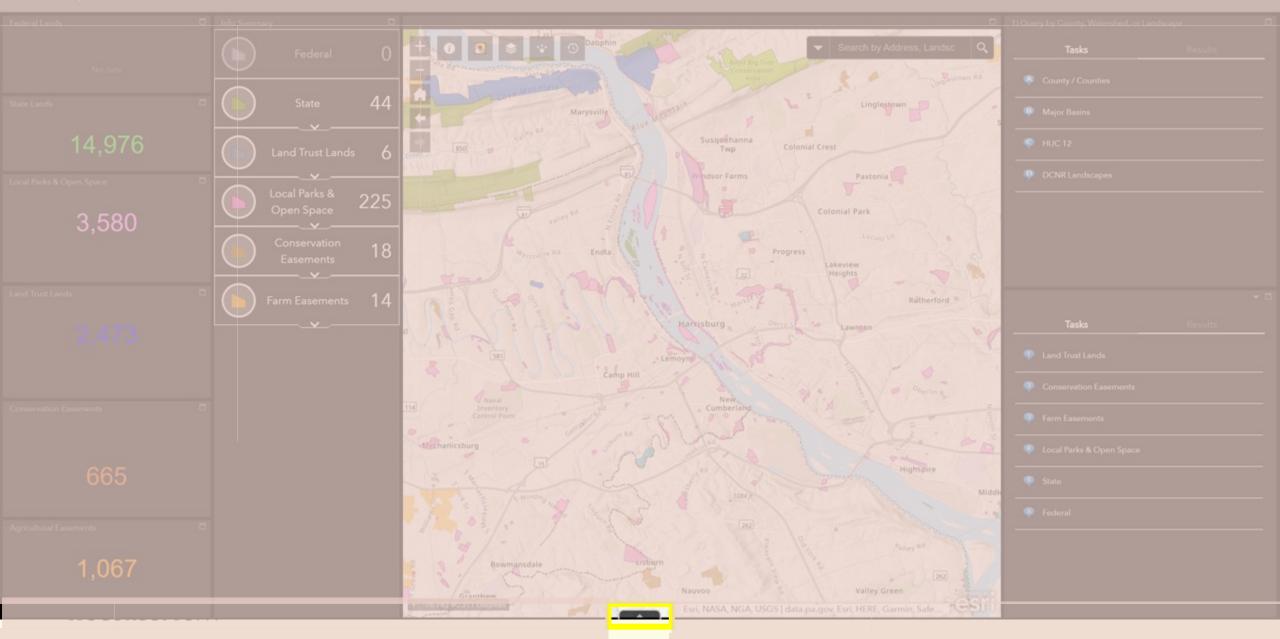

# What does that "up" arrow do?

- This opens an **Attribute Table** with unique properties
- Each Tab represents a conservation category

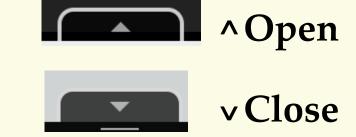

| Federal | State | Local | Land Trust Owned | Conservation Easements | Farmland Preservation |
|---------|-------|-------|------------------|------------------------|-----------------------|

- Select "Filter by map extent" to only show what is in your map view
  - The table will update to reflect properties only within this area

Options Vilter by map extent O Zoom to Clear selection C Refresh

# If I click on a row, what I can do?

- Select "Zoom to" to move to your selection
- Select "Clear selection" to unselect
- You may select more than one feature by holding the "CTRL" button while selecting rows with your left mouse button

Selection Handle --->

- Select "Options" to:
  - Only select highlighted rows
  - Filter the table (advanced)
  - Show/Hide columns
  - Export Selected to CSV

(comma-separated values, open with Microsoft Excel or another spreadsheet application)

The Nature Conservancy

Lancaster Conservancy

Manada Conservancy

### How to use Queries

#### 1) Select an area of interest

a) One or more Counties (Adams) c) Small watershed (HUC 12)

| 1) Query by County, Watershed, or Landscape |         |  |
|---------------------------------------------|---------|--|
| Tasks                                       | Results |  |
| County / Counties                           |         |  |
| Major Basins                                |         |  |
| PHUC 12                                     |         |  |
| DCNR Landscapes                             |         |  |
|                                             |         |  |

**DCNR** Landscapes Query criteria Conservation Landscape(s) 1 selected Search Kittatinny Ridge ✓ Laurel Highlands Lehigh Valley Greenways

b) Major river basin (Delaware) d) DCNR Landscape (Laurel Highlands)

Name IN ('Laurel Highlands')

**Result layer name** 

DCNR Landscapes \_Query result

Apply

# Show conserved lands within a large area

- By using the "Landscape, Watershed, County" filter panel on the left, you may choose to only display features that fall within a given Landscape (Laurel Highlands), a unique watershed (Salmon Creek), or County (Lancaster).
  - Hint: Pan to an area of interest using the "Search Tool" in the upper right-hand corner
- You may select more than one input within the same layer (more than one HUC 12)
- By selecting "Apply", the map and table will update to reflect your criteria

### How to use Queries

#### 2) Select a land conservation type that intersects your area of interest a) Select your Query 1 Result layer name to use as the boundary

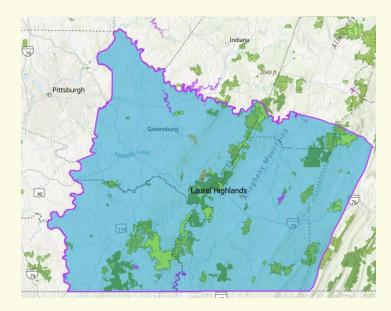

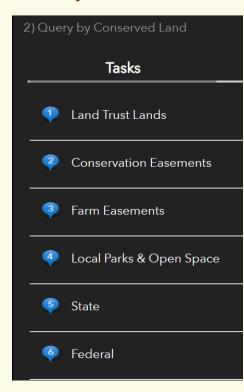

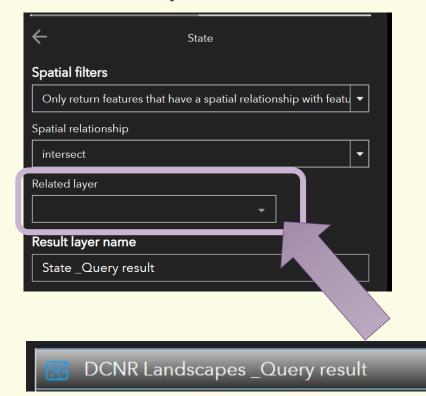

### **Query Results**

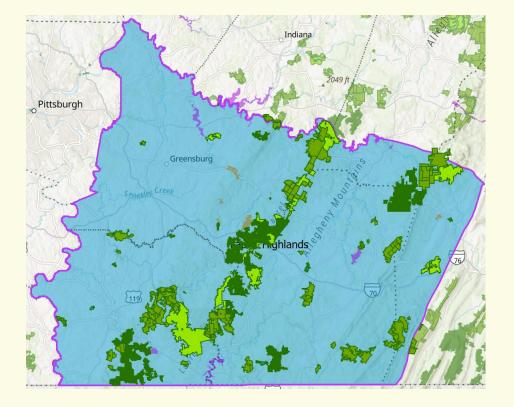

| 2) Query by Conserved Land |                      |   |    |                              |
|----------------------------|----------------------|---|----|------------------------------|
| Tasks                      | Results              |   |    | Results                      |
| State _Query result        |                      | - |    |                              |
| Displayed features:278/278 |                      |   | ġ. | Zoom to                      |
| Forbes State Forest        |                      |   | 1  | Pan to                       |
| Forbes State Forest        |                      |   | [≁ | Export to CSV file           |
|                            |                      |   | [≁ | Export to feature collection |
|                            |                      |   | [≁ | Export to GeoJSON            |
| Bure                       | eau of Forestry      |   | Σ  | Statistics                   |
|                            |                      |   | Ð  | Save to My Content           |
|                            | 967.00 acres<br>Link |   | ■  | View in Attribute Table      |
|                            | <u>E</u>             |   | ×  | Remove this result           |

### **View Results in Table and Export Table**

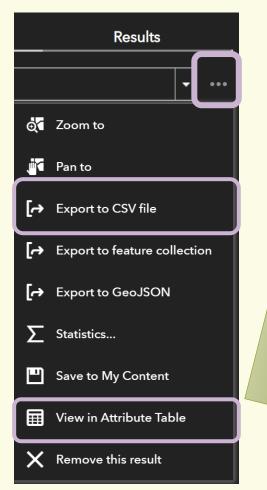

| Options 👻 |                                                  |  |  |
|-----------|--------------------------------------------------|--|--|
| FID       | Name                                             |  |  |
|           | JUL UTZ                                          |  |  |
| 1834      | SGL 051                                          |  |  |
| 281       | Gallitzin State<br>Forest                        |  |  |
| 260       | Forbes State Forest<br>- Quebec Run Wild<br>Area |  |  |
| 900       | Laurel Hill State                                |  |  |

|   |    | Options 🔻            | Filter by map e |  |  |
|---|----|----------------------|-----------------|--|--|
| ſ | A. | Show selec           | ted records     |  |  |
|   |    | Show related records |                 |  |  |
|   |    | Filter               |                 |  |  |
|   | Ð  | Show/Hide            | columns         |  |  |
|   | 4  | Export all to        | o CSV           |  |  |

CSV – comma separated values -> open in Notepad, Microsoft Excel, or another text, spreadsheet, or database reader

# Thank you for viewing

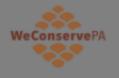

### PA Conserved Land Metrics

by WeConservePA

Home Data Feedback

- Home
  - <u>https://WeConservePA.org</u>
- Data
  - <u>https://www.pasda.psu.edu/uci/SearchResults.aspx?originator=WeConservePA</u>
- Feedback
  - <u>Google Form</u> Does not collect email addresses

**WeConserve**PA

Irina Beal, GIS Analyst, ibeal@weconservepa.org